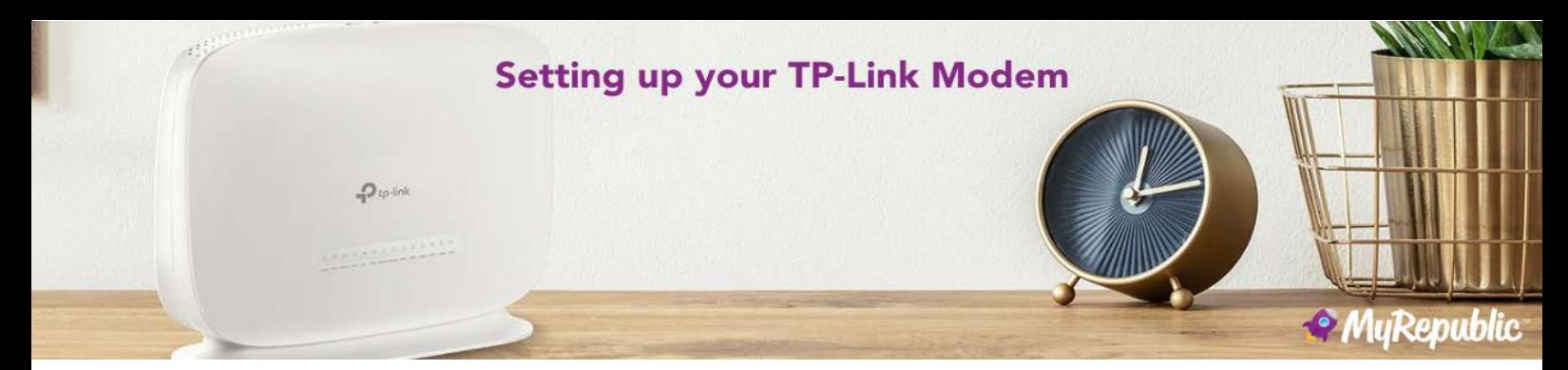

Once you have received an SMS or email from MyRepublic notifying you that your service is active, follow this step by step guide to connect your TP-Link modem and start enjoying your new nbn™ service. Depending on the type of nbn™ connection in your home and whether you have been provided an nbn™ connection box, you will need to follow the steps appropriate for your connection.

## **Connecting to the nbn™ where an nbn™ connection device has been provided (FTTP, HFC, FTTC & FW**)

**Step 1:** Check the nbn™ equipment is powered on and has a green power, optical or online light (depending on the type of nbn™ equipment installed in your home).

**nbn™ HFC customers**: If you have selected to receive your connection box via mail, follow the guide provided to install. Then proceed to follow these steps to install your MyRepublic TP-Link modem.

**Step 2**: Connect the power supply to the TP-Link modem and power on. Then plug one end of an ethernet cable into the **WAN port** on the back of the TP-Link modem, and the other end into the nbn™ connection device (depending on your equipment this will be the UNI-D or Gateway port).

**Step 3**: Your device will now set up automatically. This can take up to 10 minutes to complete setup. The WAN and Internet lights will flash green when synchronizing and turn solid green once the setup is complete.

**You are now successfully connected to your new nbn™ service.**

## **Connecting to the nbn™ where no nbn™ connection box has been provided (FTTN & FTTB)**

**Step 1**: Connect the power supply to the TP-Link modem and power on. Plug one end of an RJ11 (telephone) cable into the **DSL port** on the back of the TP-Link modem, and the other end into your telephone wall socket.

**Step 2:** Take an ethernet cable and plug one end into a **LAN ethernet port** on the back of the TP-Link modem and the other end into your computer. Alternatively, connect to your modem via Wi-Fi. Your Wi-Fi settings can be located on the bottom of your modem.

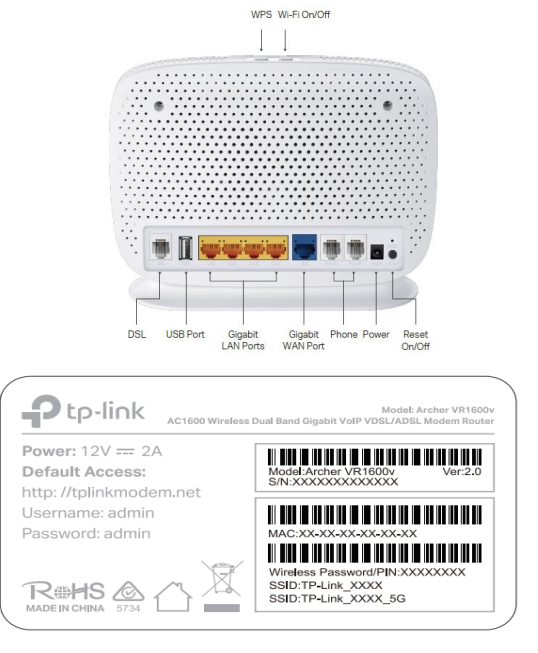

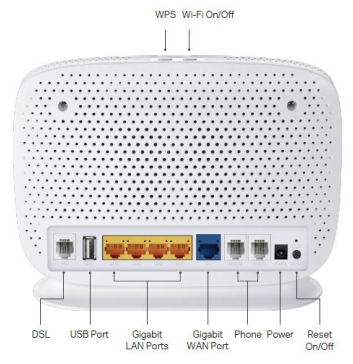

**Step 3:** Open a web browser and go to 192.168.1.1. When prompted enter the following credentials to log into the TP-Link Web Interface:

**Username**: admin **Password**: admin

**Step 4:** Click on the **Advanced** tab from the top menu bar.

Then the Network menu will appear on the left hand side, click on **DSL.**

Then click on **Add** under Internet Connections and you will be presented with the screen you see on the right.

**Step 5:** Ensure DSL Modulation Type is set to **VDSL** and Change Internet Connection Type to **Dynamic IP** and save your changes.

**Step 6:** Your device will now set up automatically. This can take up to 10 minutes to complete setup.

- The DSL light on the TP-Link modem will blink green whilst the connection is synchronizing, and turn solid green once the setup is complete.

- The status of your connection in the TP-Link web interface will change to Connected once completed.

**You are now successfully connected to your new nbn™ service.**

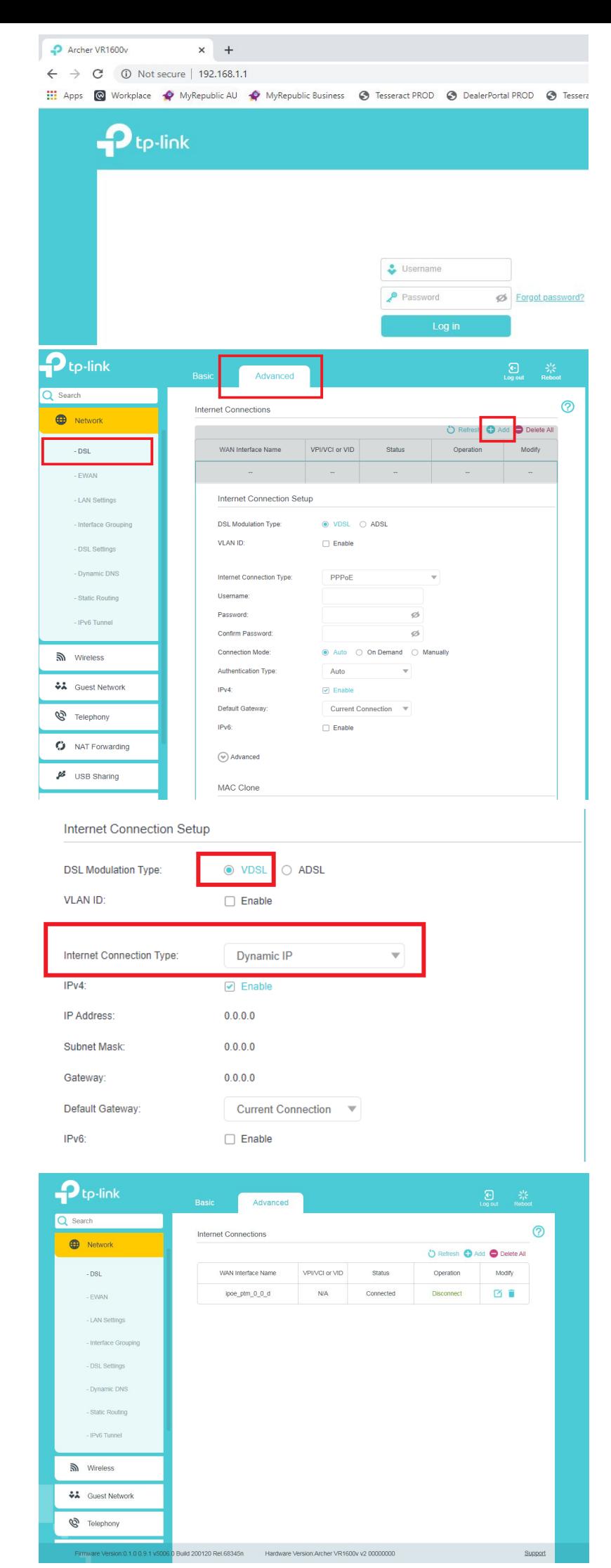